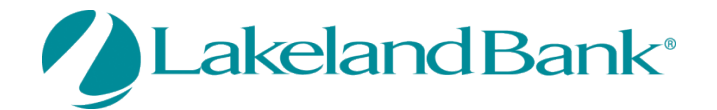

### **eTreasury Commercial – Out of Band and Software Token**

Out of Band and Soft Tokens are used when there are any Profile Changes, Wire Transactions or ACH Originations in eTreasury Commercial as an added security measure. The use of Out of Band (OTP) and Soft Tokens are specific to each user and cannot be shared. Users may select either Out of Band **OR** Soft Token as their method of reverification.

### **Out of Band (One Time Passcode – OTP)**

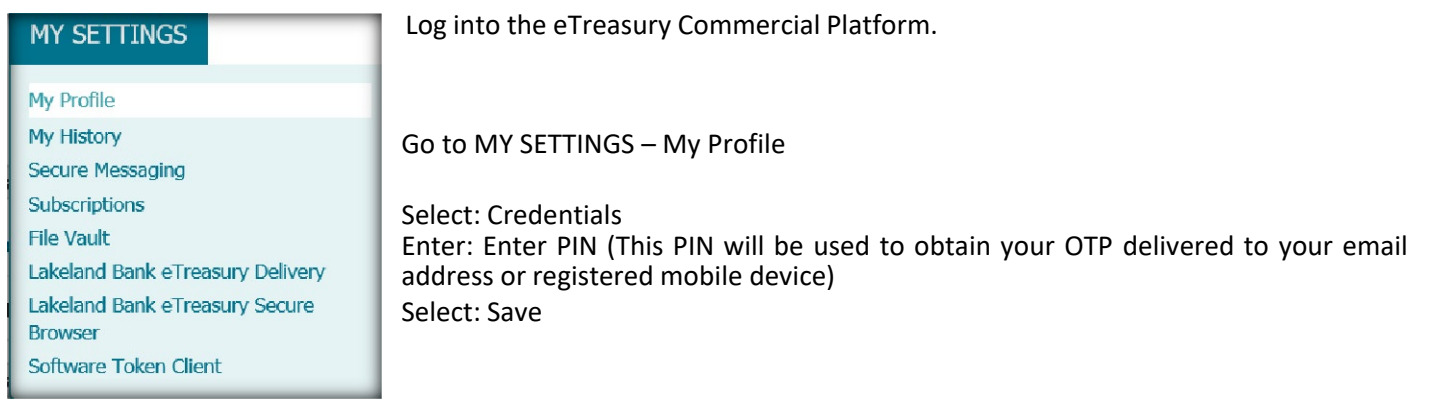

You will receive a confirmation that your PIN was accepted and you will have the option to select your Reverification Preferences.

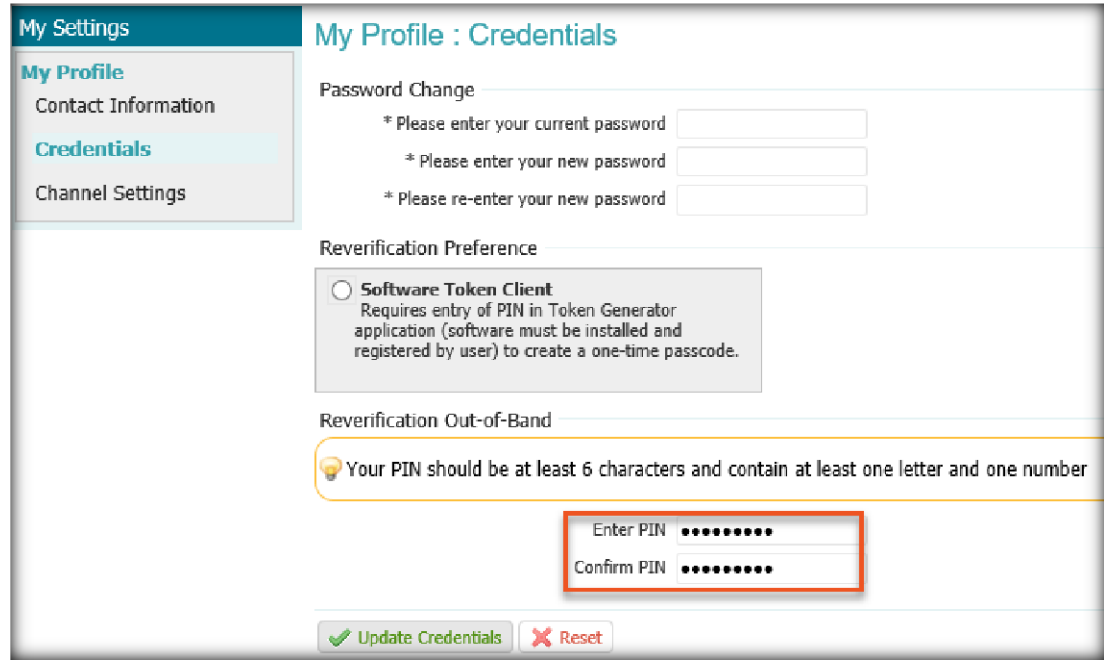

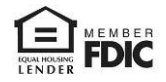

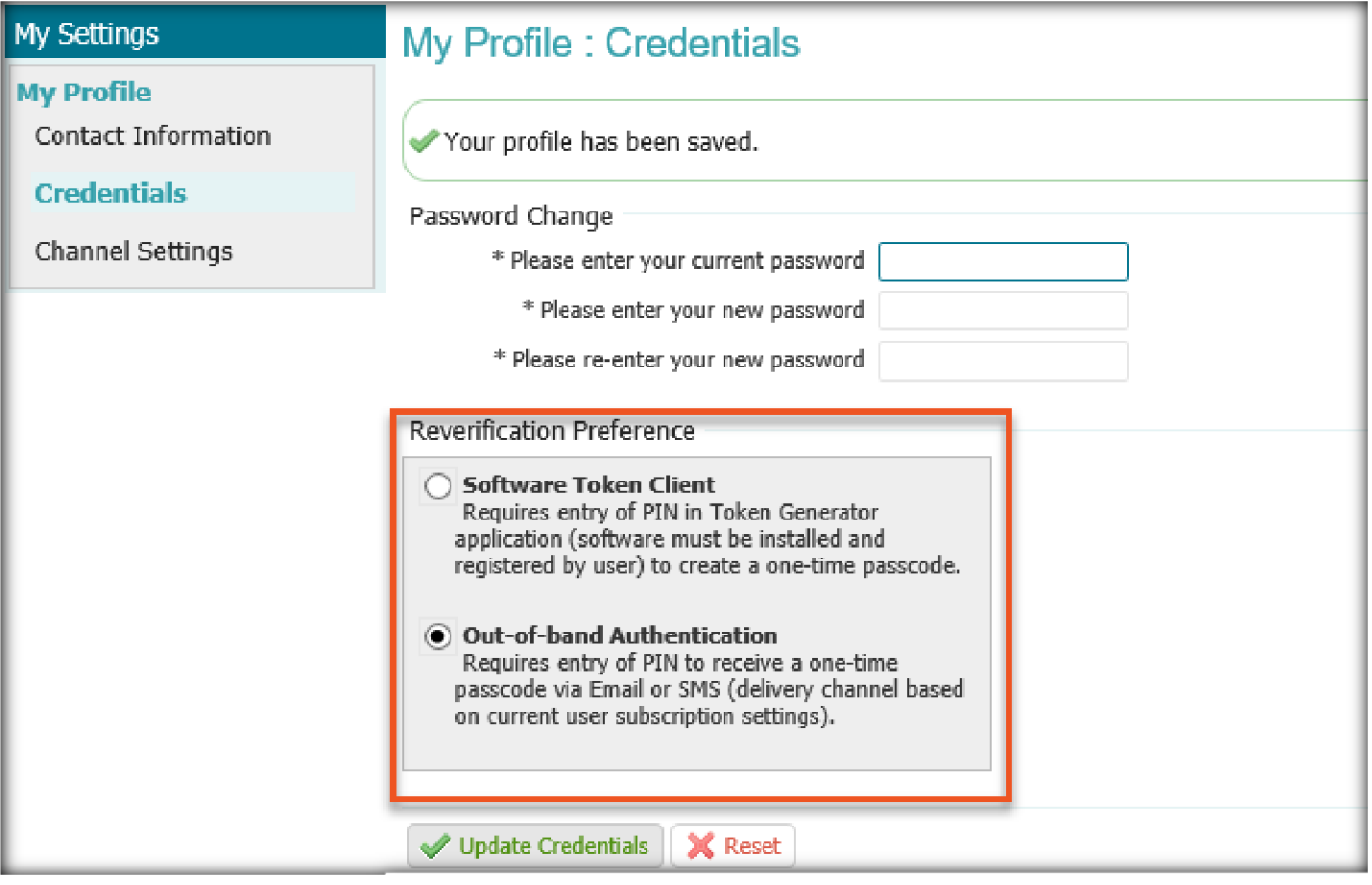

**Once accepted, the default delivery for your one time passcode going forward will be via email.**

**The default delivery method may be changed to SMS messaging. Prior to changing the default delivery method to SMS, ensure SMS messaging is enabled.**

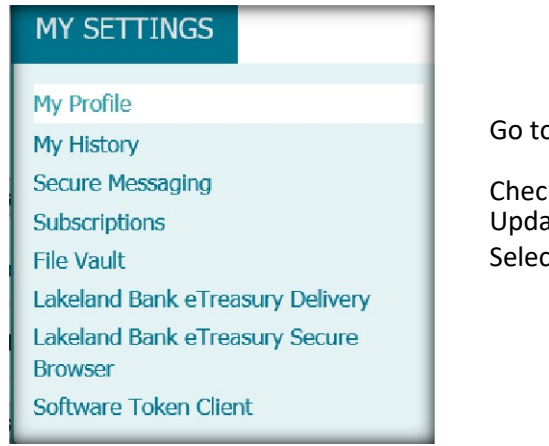

Go to MY SETTINGS – My Profile

Check: Enable SMS Messages and Terms and Conditions after Review Update: Message Enabled Cell Phone Number Select: Save

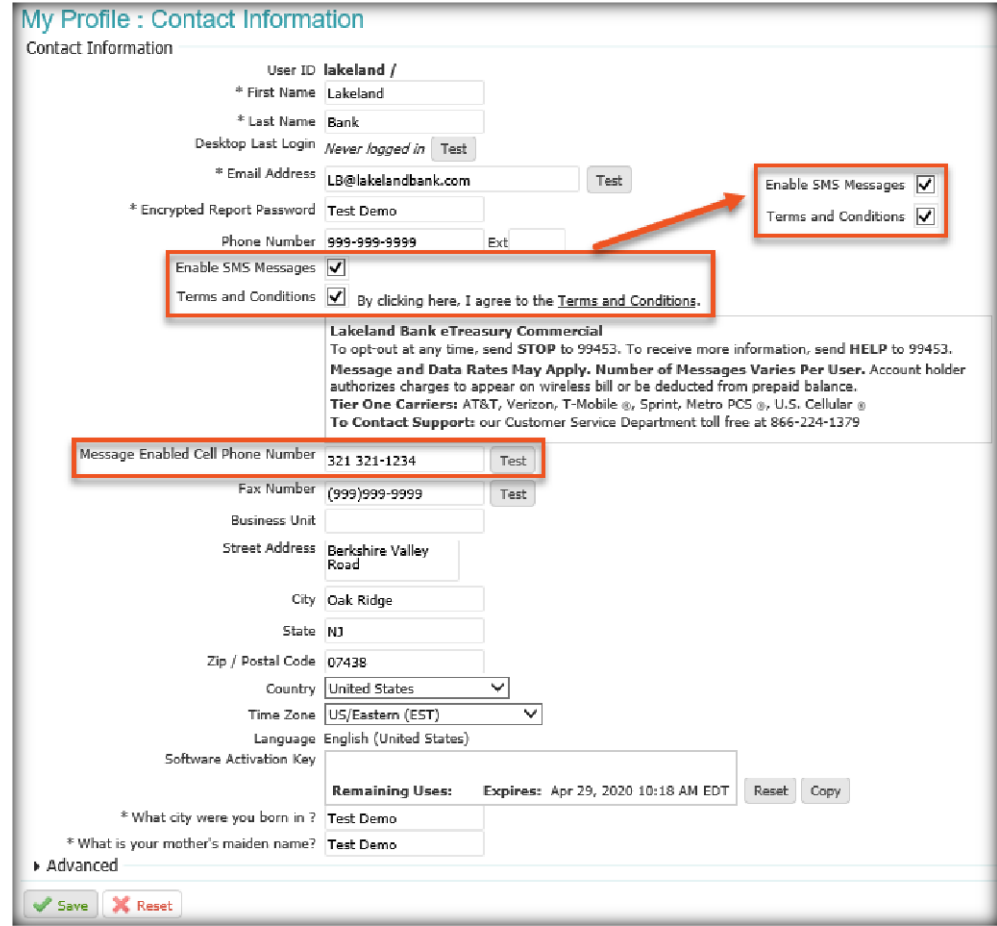

A confirmation message will appear confirming the requested changes were accepted.

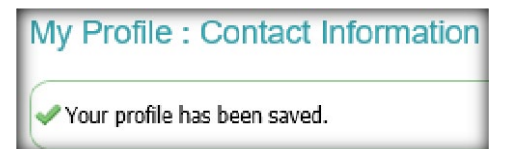

You will receive a text message on your Message Enabled Cell Phone. You will need to respond in order to complete the enrollment of your device.

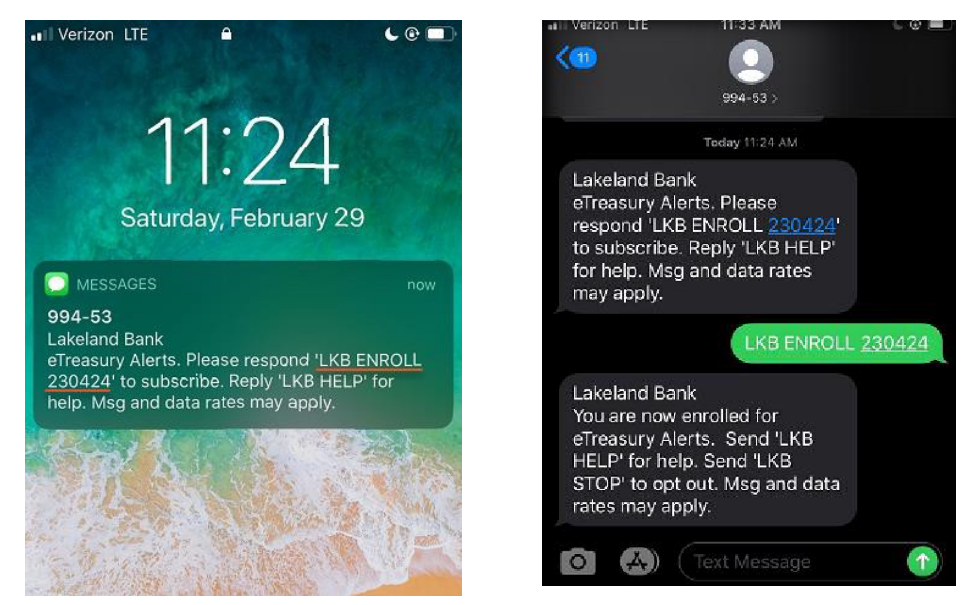

Additionally, you can select when you wish to receive SMS messages from the platform.

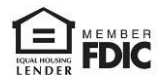

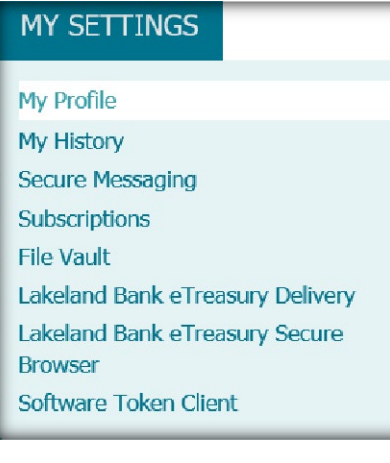

#### Go to MY SETTINGS – My Profile Select: Channel Settings Update: Time Settings Select: Save

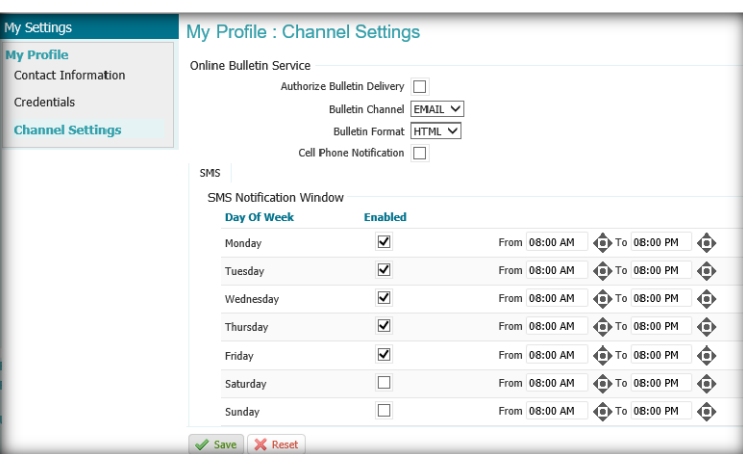

You are now successfully enrolled in SMS messaging. With SMS messaging enabled, return to My Settings to change the default delivery method:

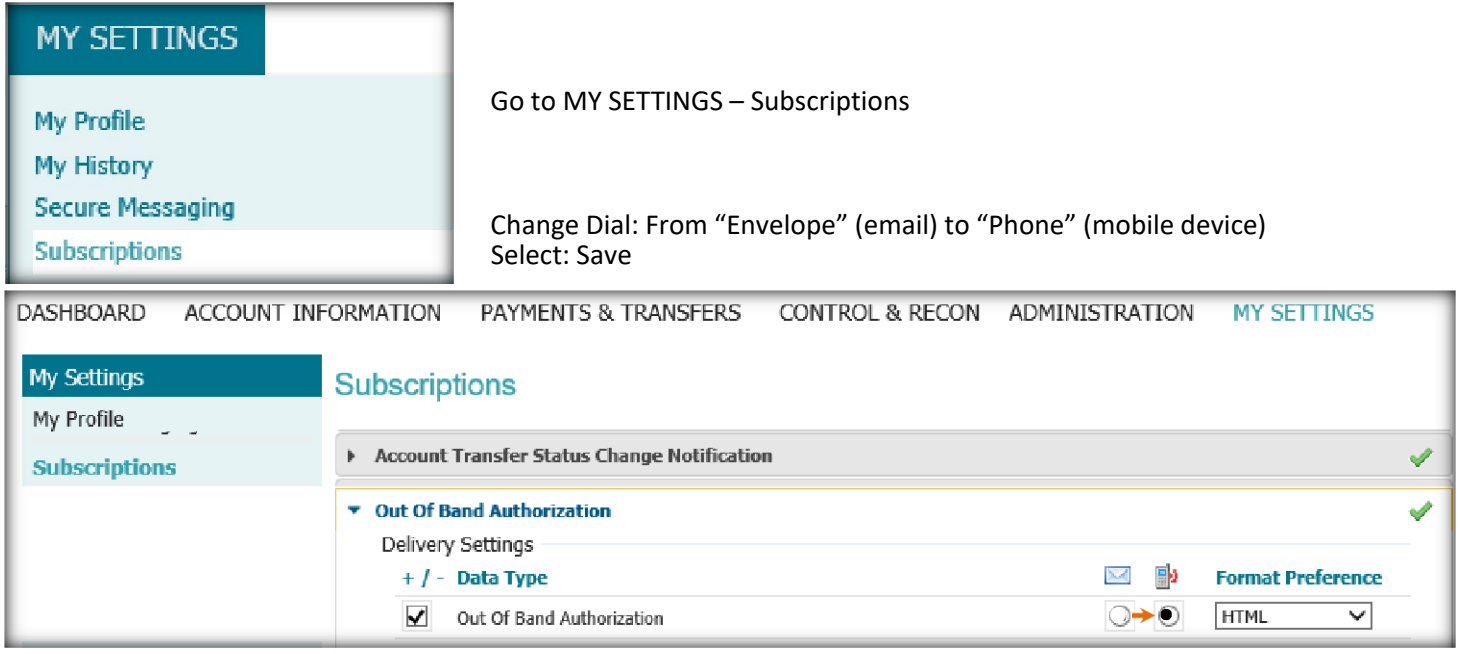

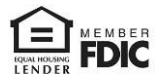

### **Software Token 'Soft Token'**

You will need to utilize Out of Band **OR** Soft Token for reverification in the new platform when there are any Profile Changes, Wire Transactions or ACH Originations. If your company requires Administrative authority to download applications to your desktop, you may need to contact your IT advisor or resources for assistance.

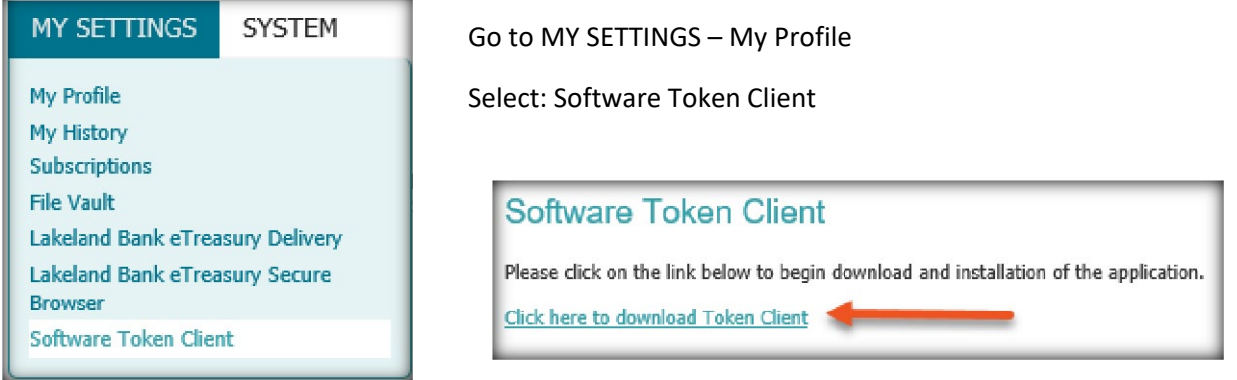

Your antivirus software may display a warning message. Select 'Actions/More Options – Run Anyway'.

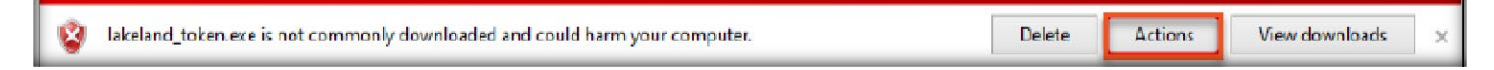

The Setup Wizard will begin and Click 'Next'.

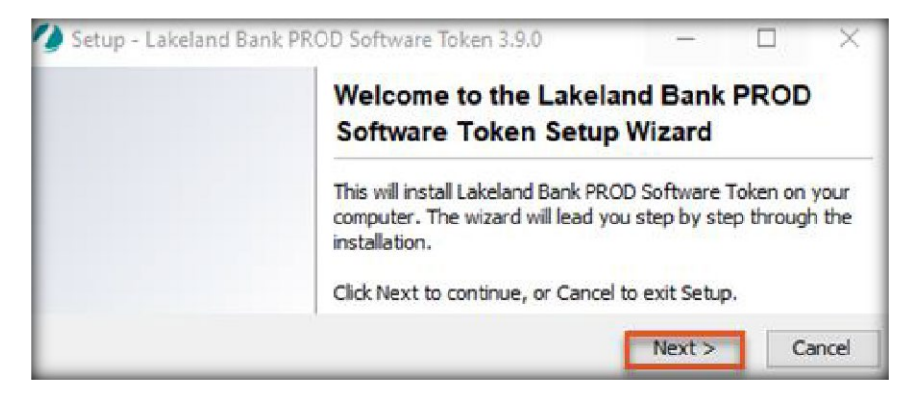

Select a Destination Directory and Click 'Next'.

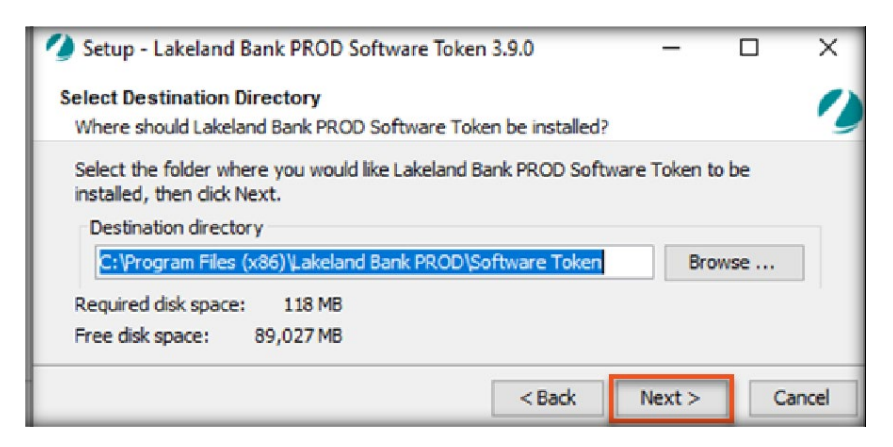

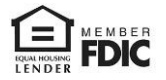

Select the 'Start Menu' folder to create the program's shortcuts in and Click Next. The installation will begin.

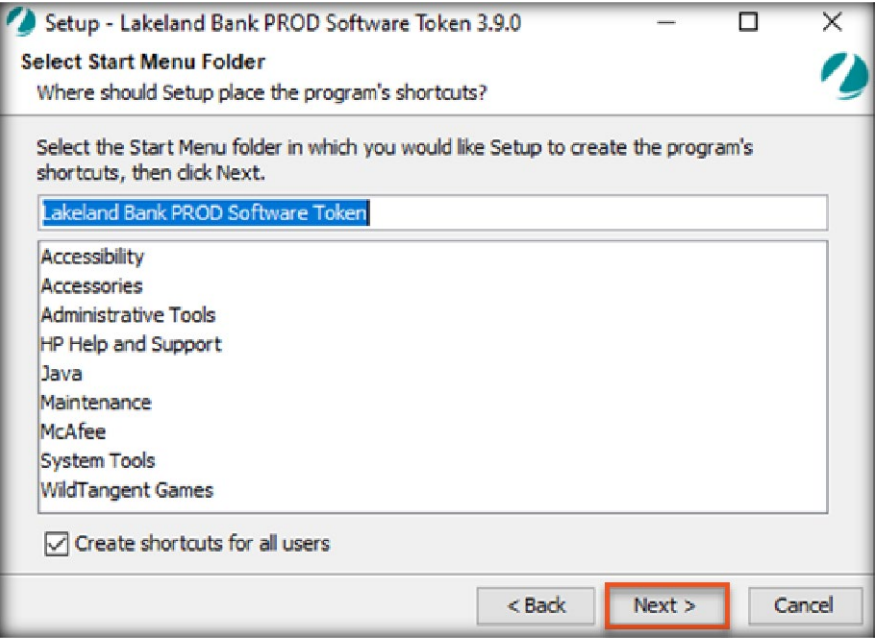

### Click 'Finish'.

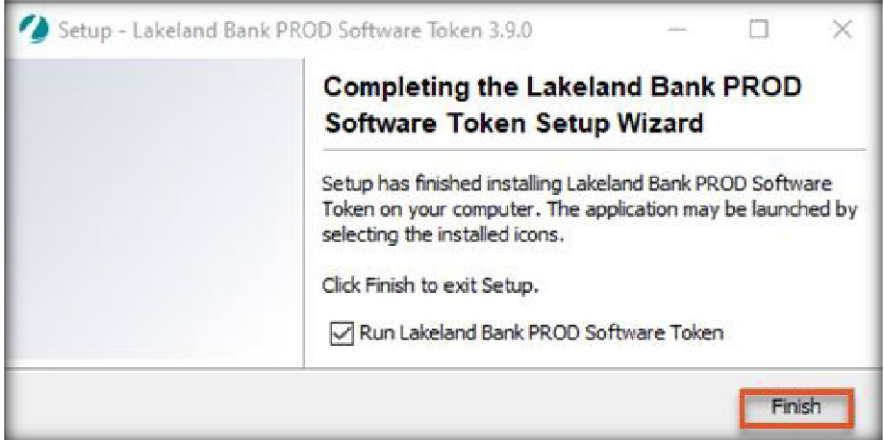

The Software Token program will run automatically. When the "Testing Direct Connections" reads 'Success', Click 'Next'.

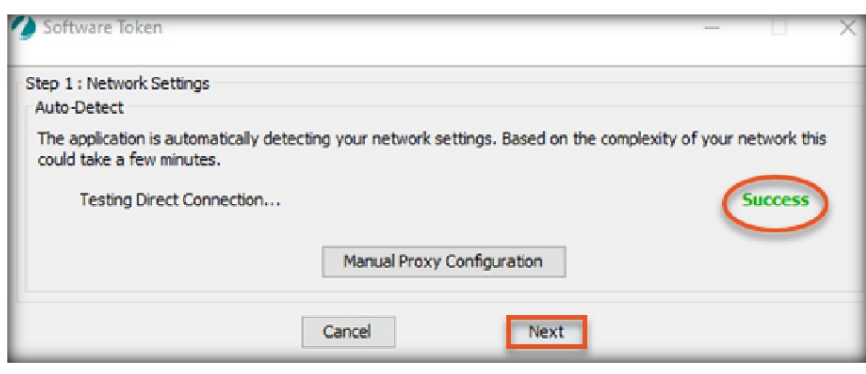

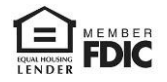

Enter your eTreasury Company ID and User ID and Activation Key.

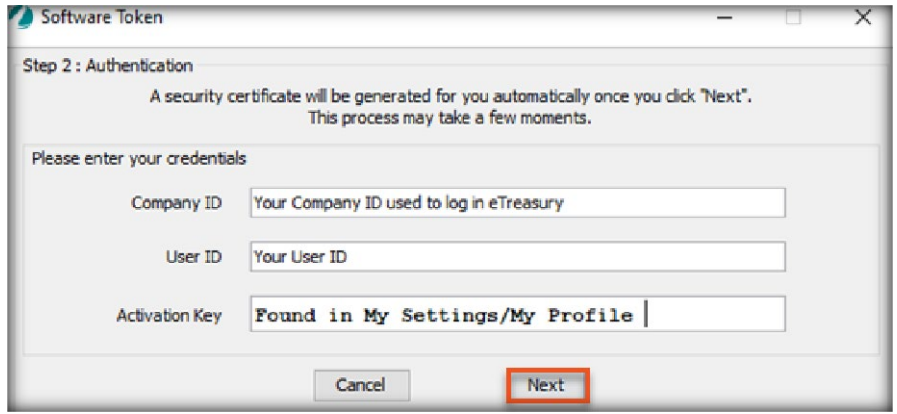

Special Note: Only Administrators can locate the Activation Key by accessing 'My Settings' and then 'My Profile' within eTreasury.

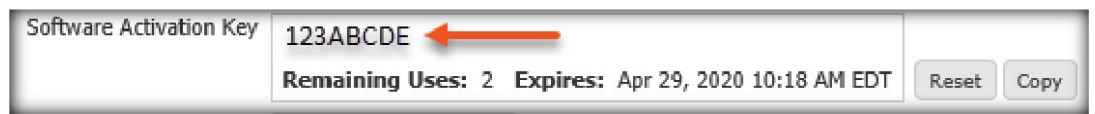

Complete the following Two-Factor Authentication Settings:

• Create a Name for your Token.

Launch M-Secure Keyboard:

- Create Pin (The PIN must be between 6 and 12 Characters in length and contain one letter and one number)
- Re-enter your Pin

### Click 'Next'.

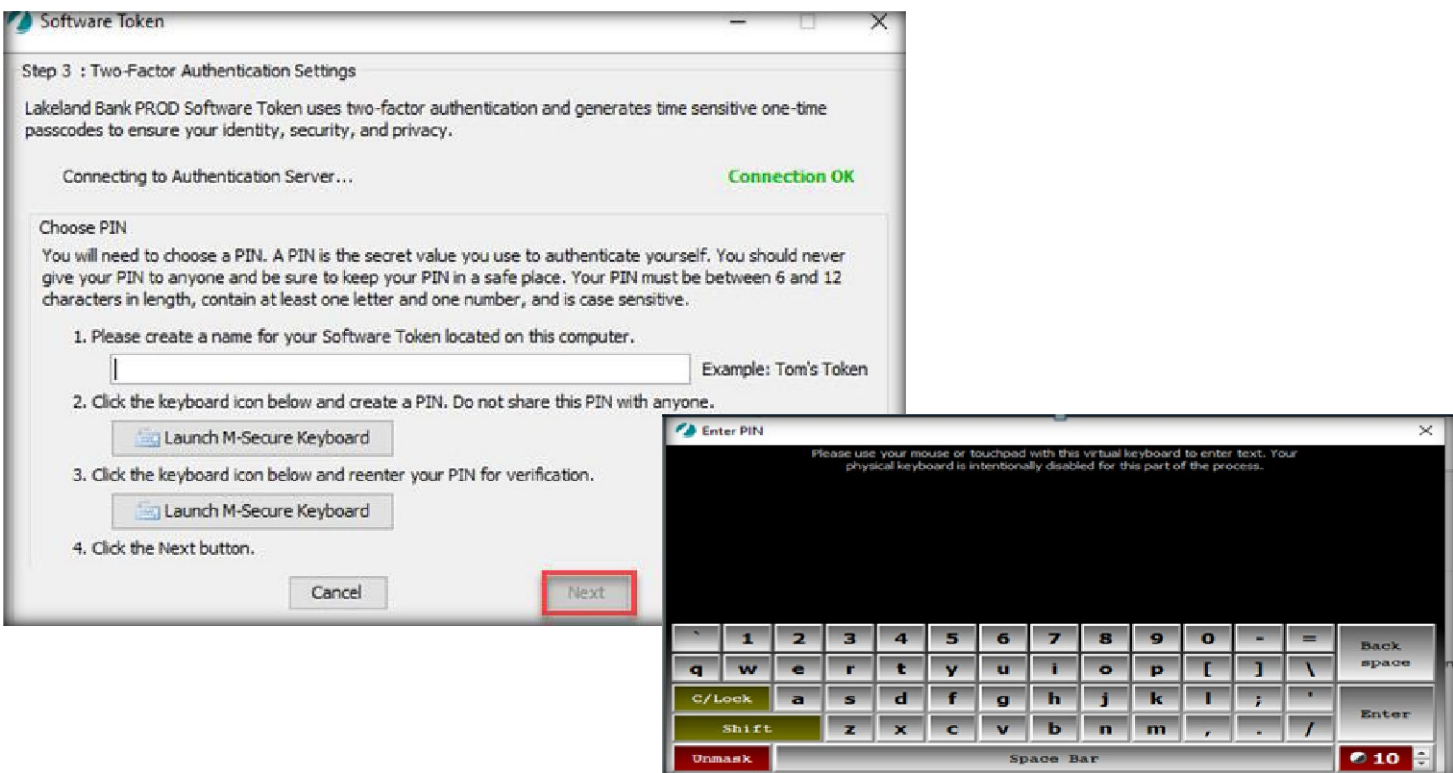

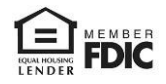

Enter

- What city were you born in?
- What is your mother's maiden name?

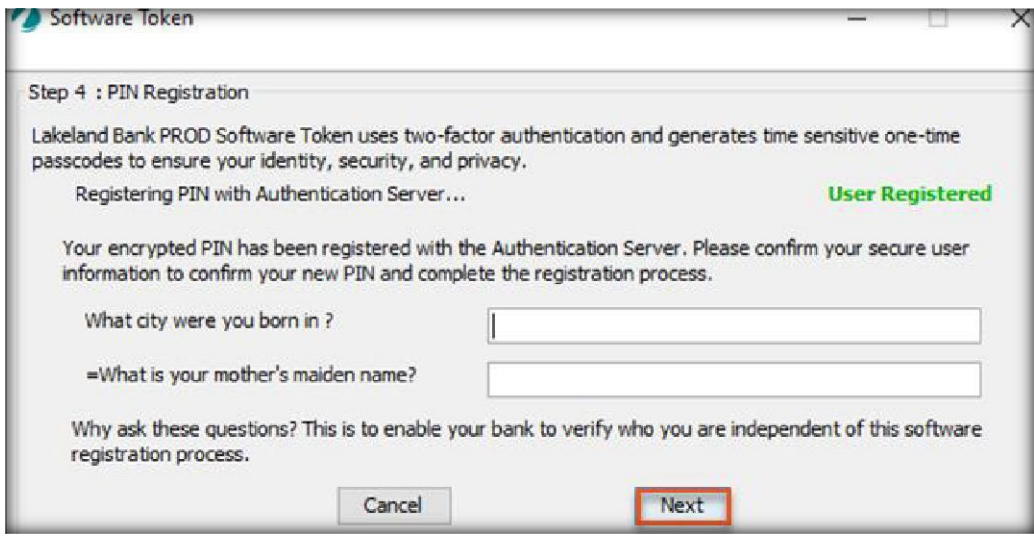

*Special Note: Answers are found in 'My Settings' and then 'My Profile' within eTreasury and are case sensitive.*

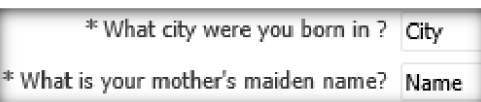

# **Forget Pin?**

An administrator, for security reasons, can Lock and Unlock a user's Out of Band and/or Software token. An administrator can also delete the Out of Band if a regular user forgets their Pin and they need to re-enable it.

**Out of Band (OTP):** Once deleted by the company administrator, the user will need to reinstate the PIN by following the steps above.

**Software Token:** You must uninstall and reinstall the Software Token and follow the steps above.

## **The Company Administrator can Unlock or Lock the Out of Band, Software Token, or Mobile App for a User by:**

Select the *Administration* tab > *Token Administration* Type in the *User ID* and select *Search* Select *Unlock* or *Lock*

or

Select the *Administration* tab > *Administration* to view the Company Details page Select the *Actions* drop-down menu to the right of the user's name and select *Tokens*

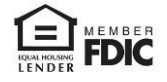

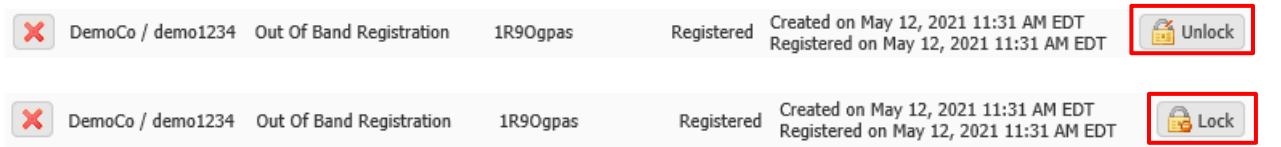

### **To delete the Out of Band or Mobile App for a User:**

The Company Administrator can delete the Out of Band or Mobile App for a User by following the steps above (Unlock or Lock the Out of Band, Software Token, or Mobile App for a User). Select the red *X* to delete.

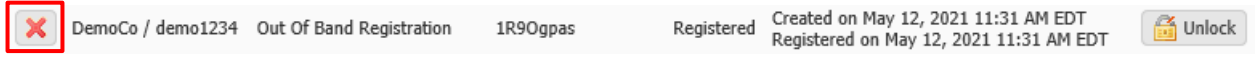

### **Using your Out of Band or Soft Token**

After initiating a Wire Transfer, ACH payment/collection or updating a Profile the 'Select a Reverification Method' will appear. Choose your method and Select 'Reverify'.

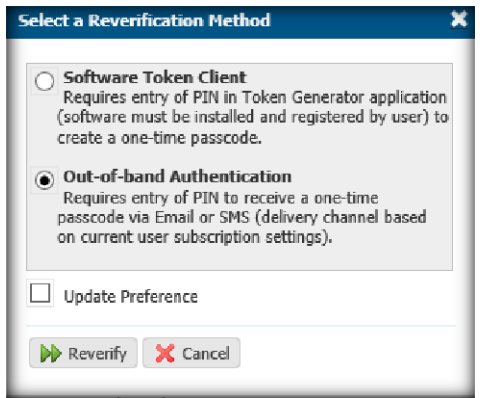

Enter your PIN, you will then get a generated number, enter this passcode and click 'Submit'.

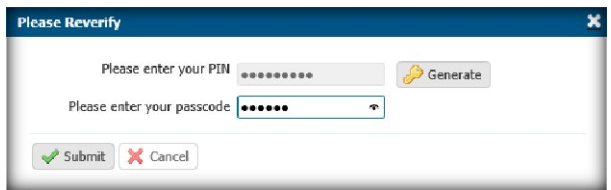

For assistance with Payments processing please call us at 866-224-1379 Option #9 or email us at eBanking@lakelandbank.com.

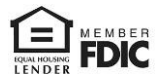